# **NAOSBOX クラウドバックアップソフト**

**NAOSBOX** 

AOSBOX セットアップ

インストール先 フォルダ C¥Program Files¥AO

。<br>必要なディスクスペース: 569.0KB<br>利用可能なディスクスペース: 19.2GB Technologies 2013

**インストール先を選んでください。**<br>- AOSBOXをインストールするフォルダを選んでください。

### STEP1

### https://sb.aosbox.com/

Signup

上記URLにアクセスし、必 要な情報を入力し、「送信」 ボタンをクリックします。 画面右上の「AOSBOXをダ ウンロード」をクリックし、ダ ウンロードした 「AOSBOXSetup.exe」をダ ブルクリックします。

### STEP2

手順に従ってインストール をします。インストールが完 了すると「AOSBOXにログイ ンする」画面が表示されま す。必要な情報を入力し「ロ グイン」ボタンをクリックしま す。

# STEP<sub>3</sub>

バックアップしたいジャンル のチェックボックスにチェッ クをし、画面右下の「→」ボ タンをクリックします。 「バックアップ設定」画面が 表示されます。画面右下の 「→」ボタンをクリックします。 インストールが完了します。

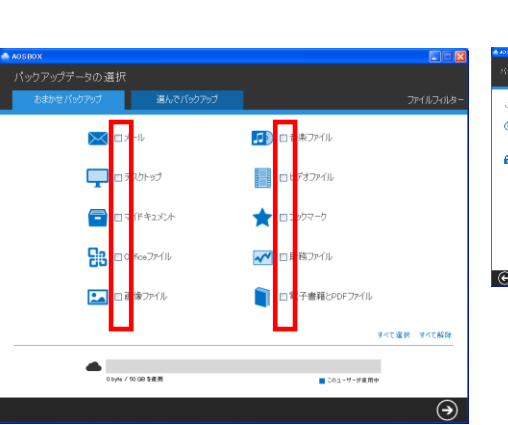

必要な情報を入力します

**最夏 | 生成一上 | 社開に出の出 | 会社開業**<br>Copyright @ 2012 ADSBOX

AOSBOXを以下のフォルダにインストールします。異なったフォルダにインストールするには、「参照」を押<br>して、別のフォルダを選択してください。インストールを始めるには「インストール」をクリックして下さい。

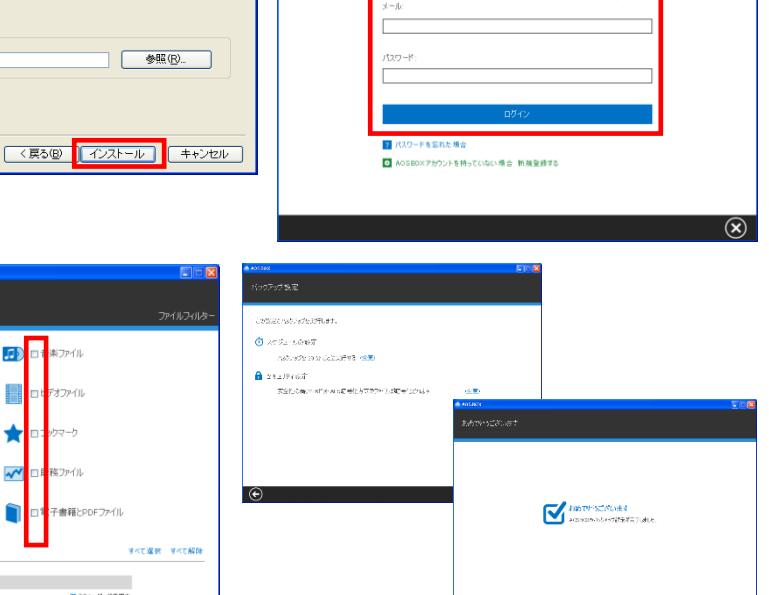

必要な情報を入力します

◎ アカウント設定

AOSBOXSetu p.exe

9.18 GB

 $/50GB$ 

40.82 GR OF

**NAOSBOX** 

Ġ

 $\pm$  ans:

## **動作環境と注意事項**

#### ■Windows版:

- システム要件は次の通りです: ・Windows 11(64bit版対応)/Windows 10、 Windows 8.1(各32/64bit版対応)(日本語版) Windows Insider Preview上での動作はサポー トされません。
- ・128kbps以上(推奨512kbps以上)のインター ネット接続環境
- ・1024x768以上の画面解像度 ■AOSBOX Web管理ページ:

AOSBOX Web管理ページにアクセスするには、 最新のブラウザーをご利用ください。以下のブラ ウザーを使用することを推奨します:

・Microsoft Edge

- ・Mozilla Firefox
- ・Google Chrome

#### ■その他

・インターネットへの接続環境が必要です。 ・初回のバックアップはバックアップする容量に よって1日以上かかることがあります。 ※インターネットの接続が切れると、再度バック アップする際は続きから実施しますが、他の作 業が重くなる可能性があります。

#### ■注意事項

**⊠AOSBOX** 

バックアップ概要

 $\sim 300$ 

 $\Box \Box x$ 

**NAOSBOX** 

● 参照(B)

1

使用中

・1台のパソコンにつき、1インストールでご使用くださ い。

・バックアップしたファイルをクラウド上から削除する と、バックアップ対象から外れます。

・世代管理しているそれぞれの世代だけクラウドから 削除することはできません。 ・AOSBOXの契約を解除後に再契約しても、前の

バックアップデータは削除されていますので、復元等 はできかねます。

・バックアップ契約容量を全て利用した時点でバック アップはできなくなります。

・弊社でお客様の個人情報をご連絡する方法はない ので、登録した情報などの管理をしっかり実施してく ださい。

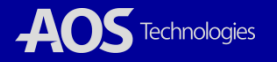

# **便利な活用方法**

みんなで共有する / 外出先で閲覧・編集後の一時保存

共有時、「パスワードの設定」「アクセス されたことを通知する」「ダウンロードは一回のみ許 可する」「有効期限の選択」をすることができます。

共有 Webコンソールで、共有設定できます。 外出先で バックアップしているパソコンでなくて も、インターネットにつながれば、 「AOSBOX」のWEBページにファイルをアップロードすることで、 「AOSBOX」に編集したファイルを保存することができます。 外出先で

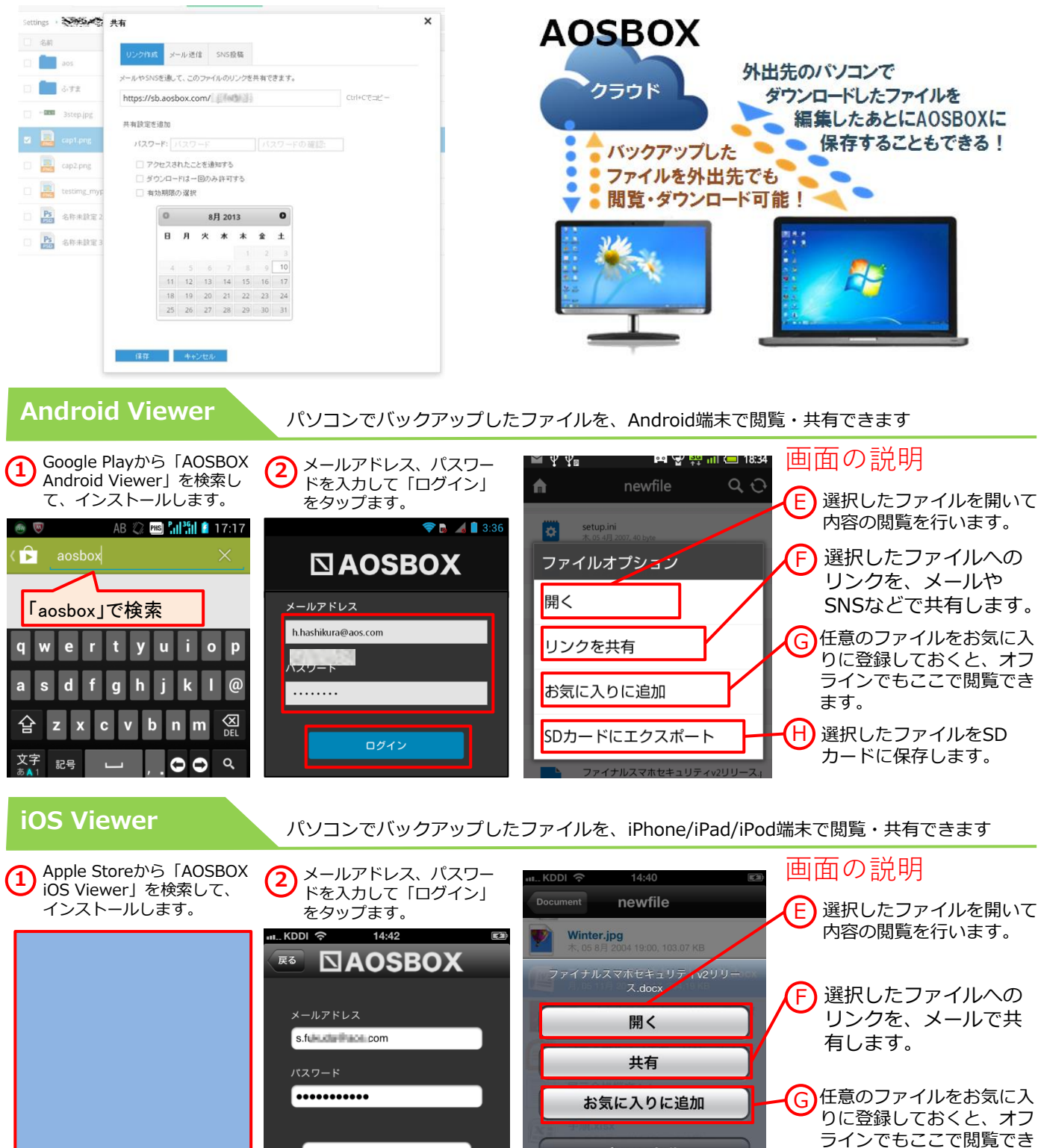

ログイン

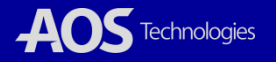

ます。

キャンセル